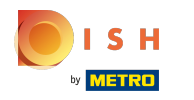

## Cliquez sur le bouton de menu .  $\boldsymbol{0}$

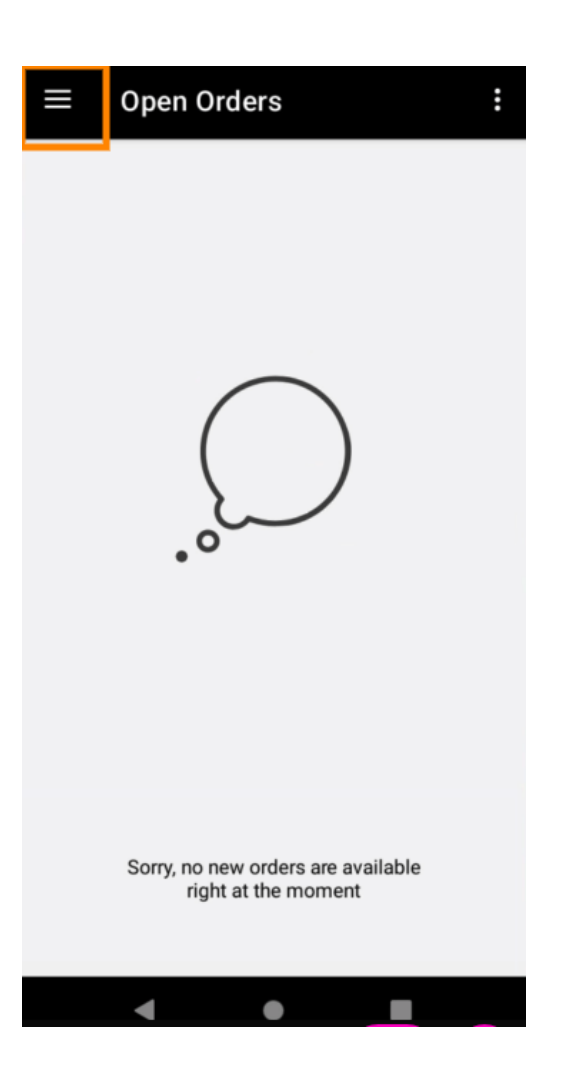

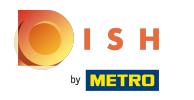

Cliquez sur Compte .  $\boldsymbol{0}$ 

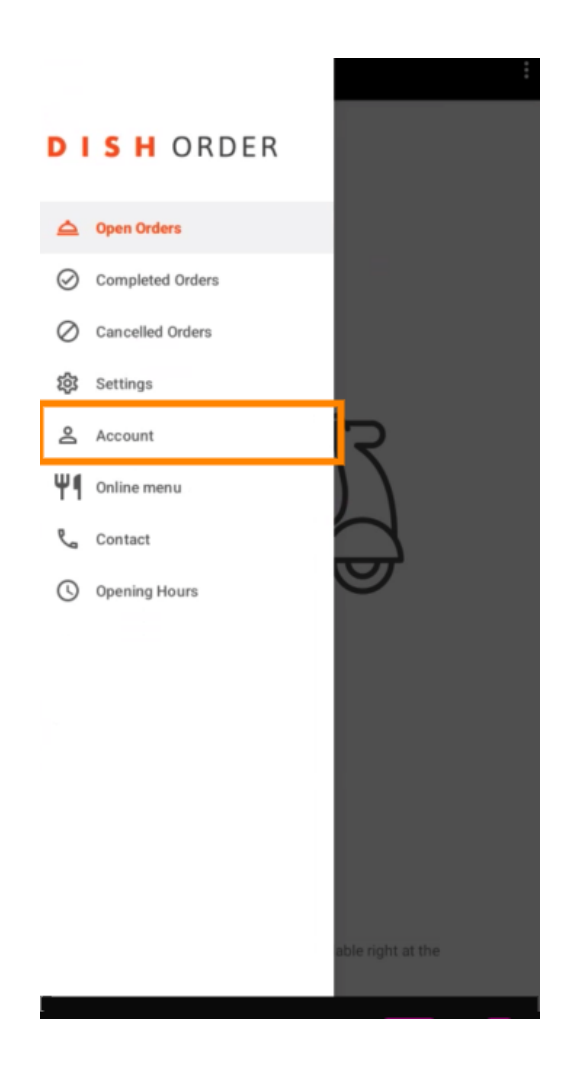

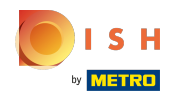

Sous la page Compte, vous pouvez voir les informations sur votre restaurant. Pour modifier, cliquez  $\bigcap$ sur la fèche.

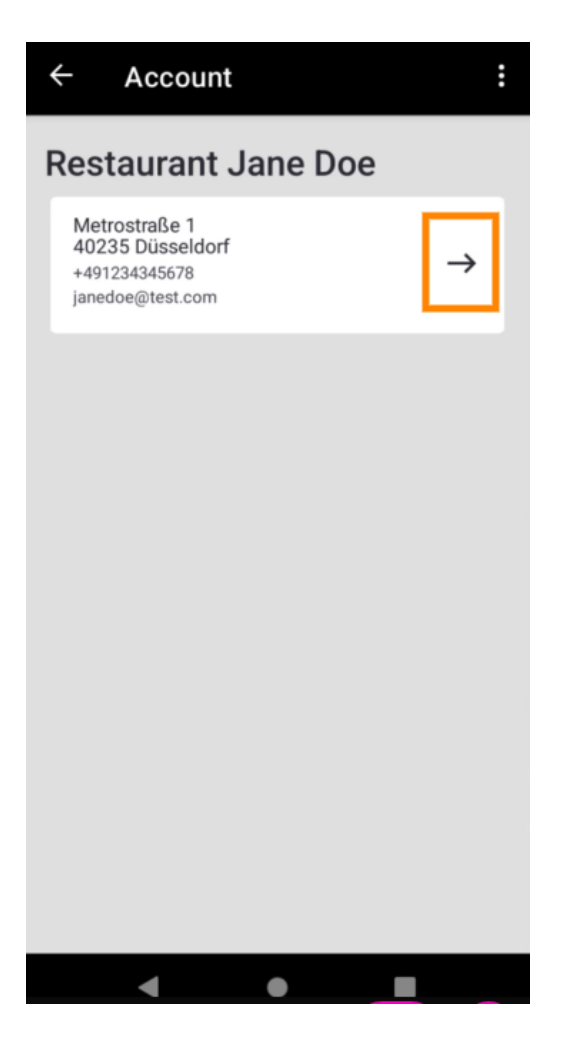

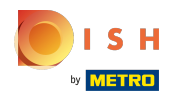

Vous pouvez maintenant saisir les données que vous souhaitez modifer. Cliquez sur Enregistrer les  $\bigcap$ modifications.

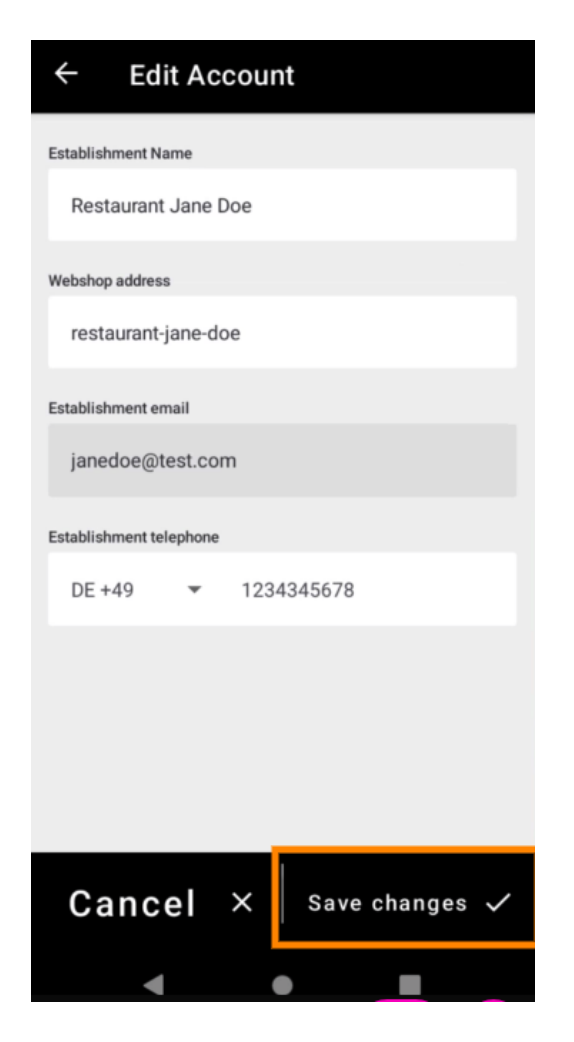

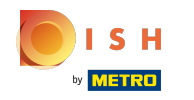

DISH Order Terminal - Comment afficher le compte et le contact du service client

Cliquez sur Contact pour obtenir les coordonnées de votre service client.  $\boldsymbol{0}$ 

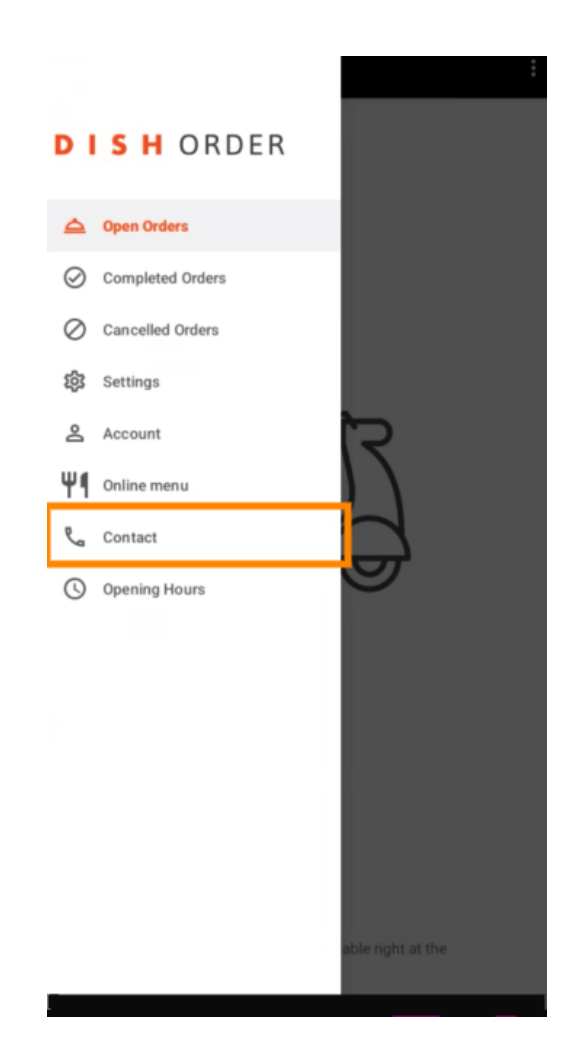

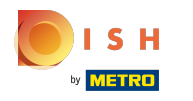

## Ça y est, vous avez terminé.  $\odot$

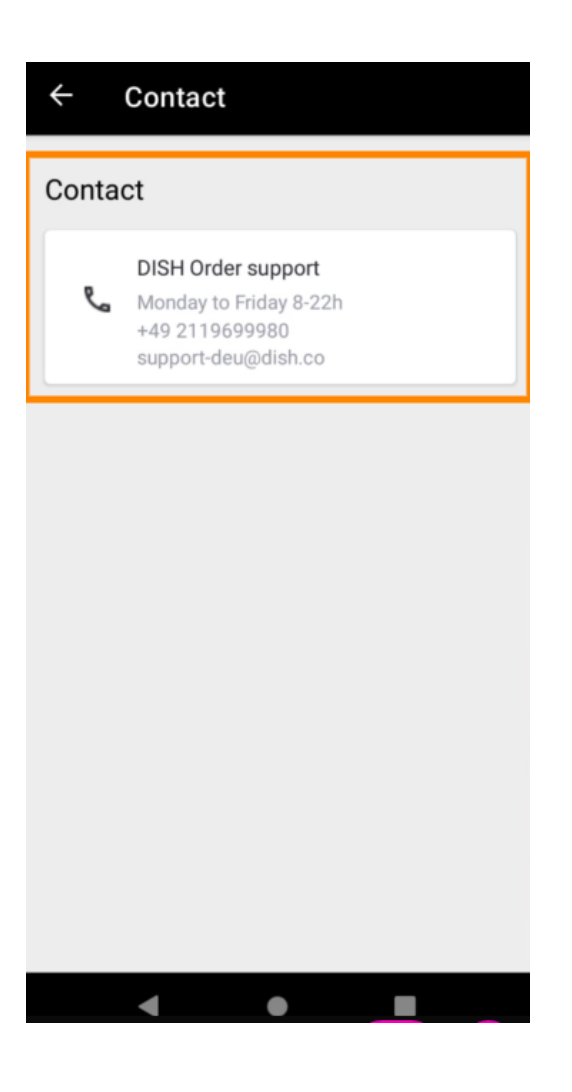

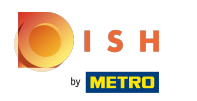

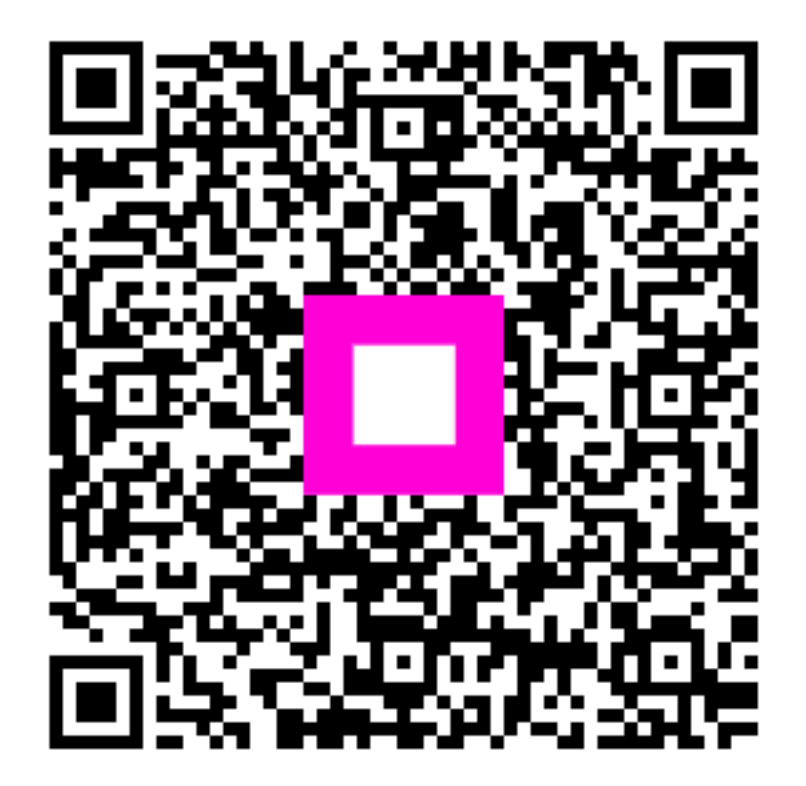

Scan to go to the interactive player